# Animations/Timing

By Shyenne Francisco

### Animations

- 1. Highlight desired text for animation
- 2. Click *View*
- 3. Click *Animations*
	- a. An animation page will pop-up on the right side of your screen
		- i. You can then click what type of animation you want you text to do.

You Can Also Do This With The Slide Itself.

## Timing

- 1. Click *Present*
	- a. In the bottom left corner, you will see the *play* symbol. (The Triangle)
- 2. Click the play button

## Longer?

If you want the duration of a slide to increase, you copy the slide.

- 1. Go to the slide you want to have a longer duration
- 2. Click *Slide*
- 3. Click *Duplicate slide*
	- a. The slide will duplicate and the duration will become two times longer.

Buckle My Shoes

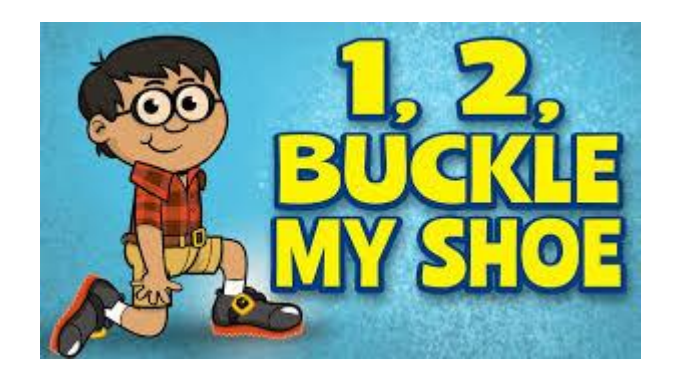

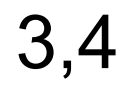

Shut The Door

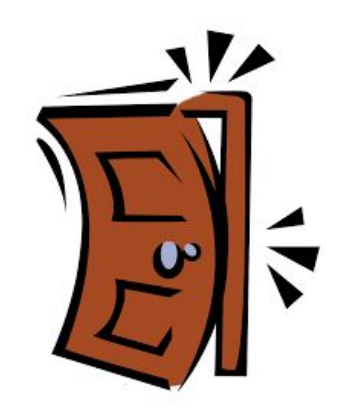

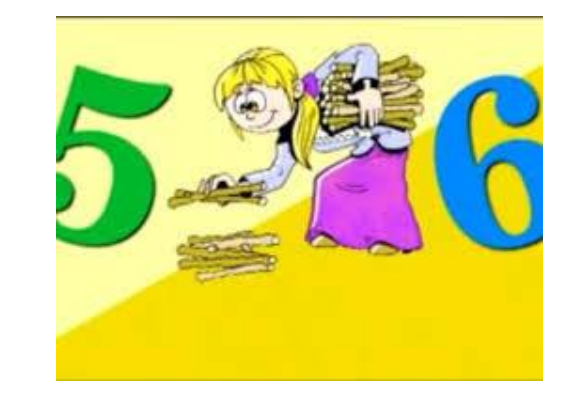

#### Pick Up Sticks

7,8

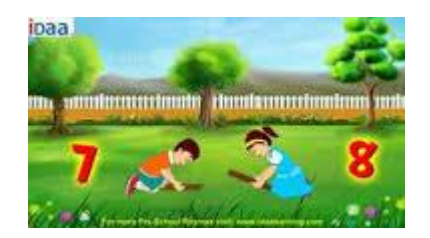

#### Lay Them Straight

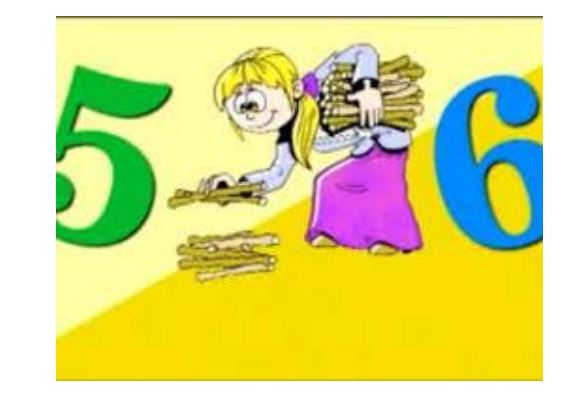

#### Pick Up Sticks

7,8

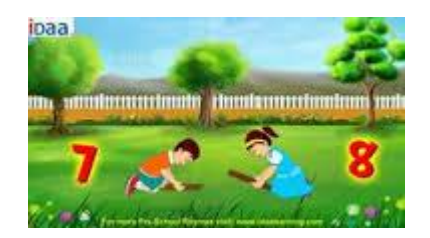

#### Lay Them Straight

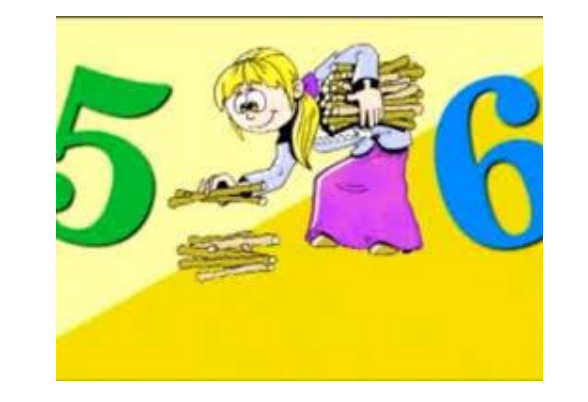

#### Pick Up Sticks

7,8

![](_page_8_Picture_4.jpeg)

#### Lay Them Straight

A Big Fat Hen

![](_page_9_Picture_2.jpeg)